## **Connecting a Bank Account**

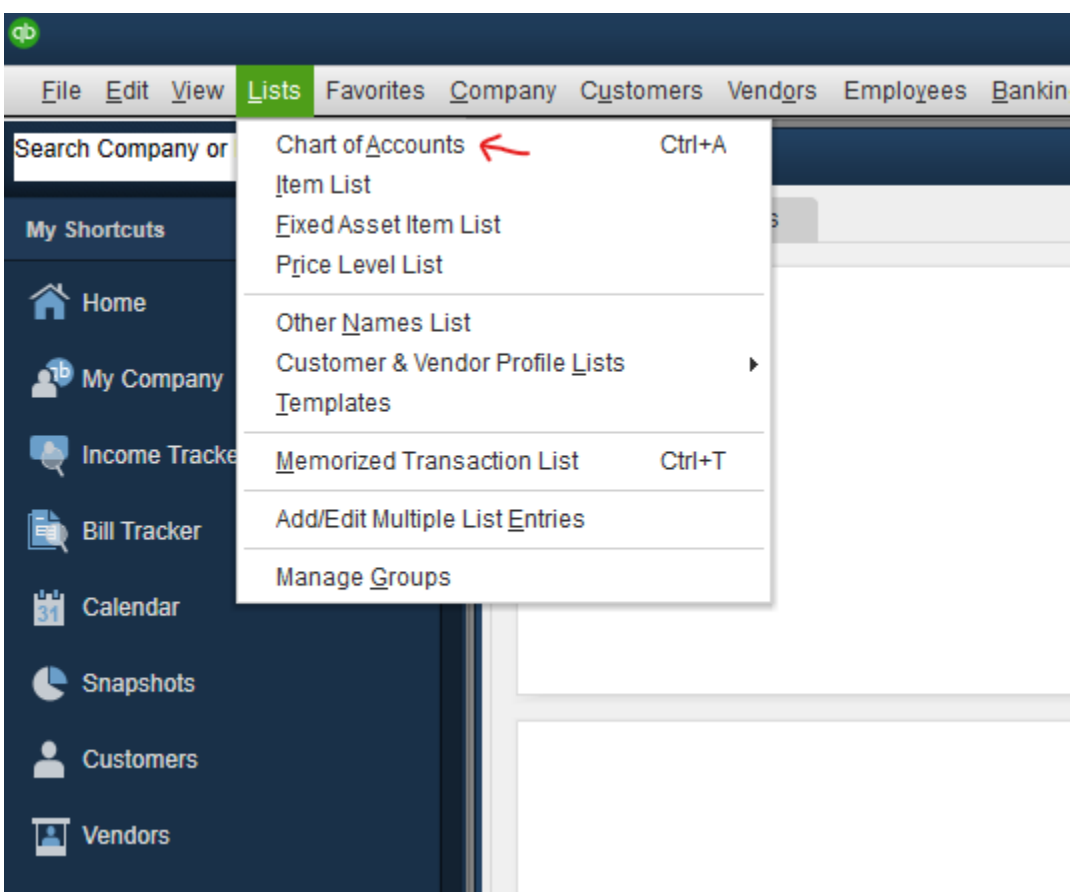

Choose **Lists** menu > **Chart of Accounts.**

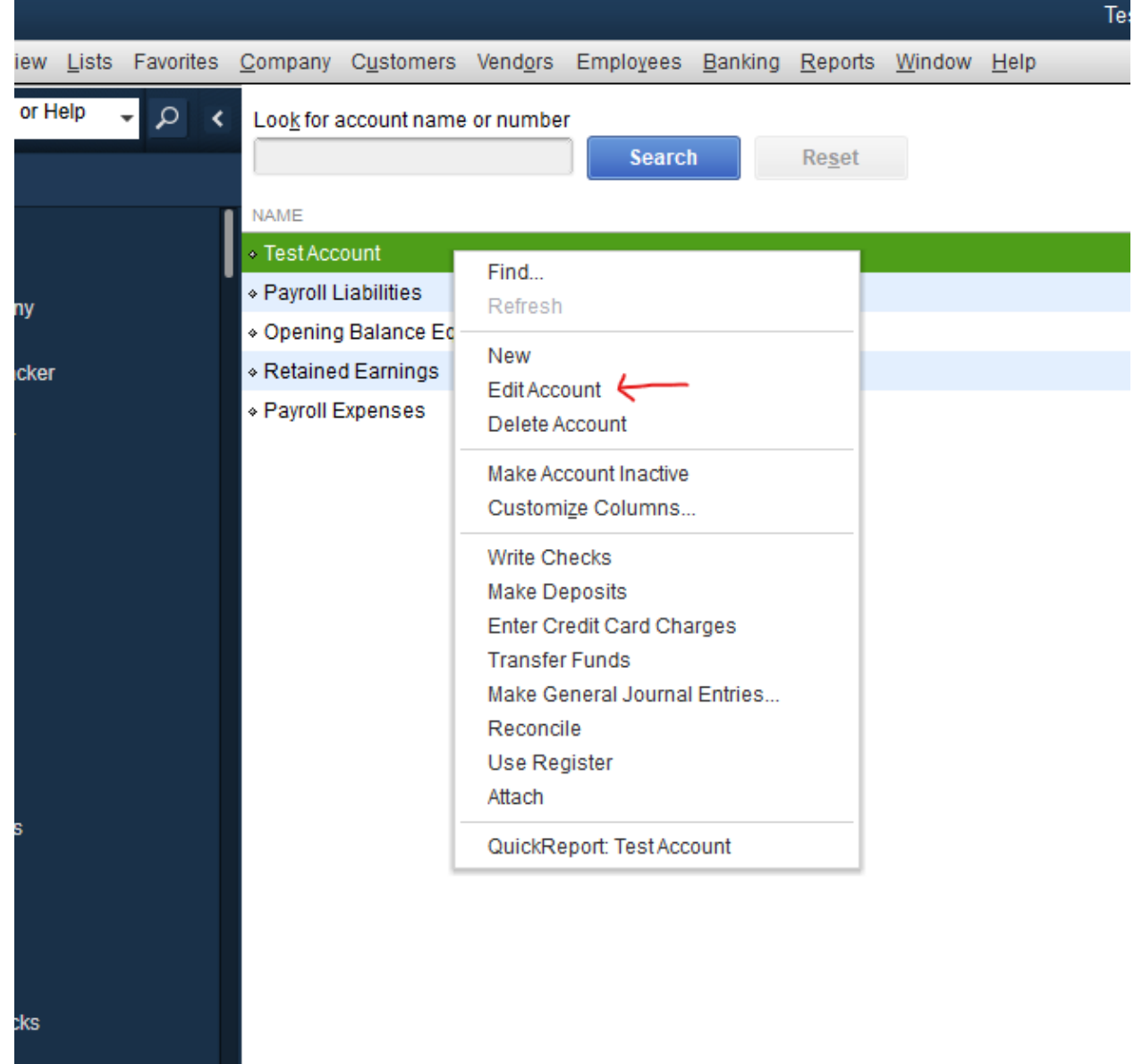

Right-click on an account you would like to activate and choose **Edit Account.**

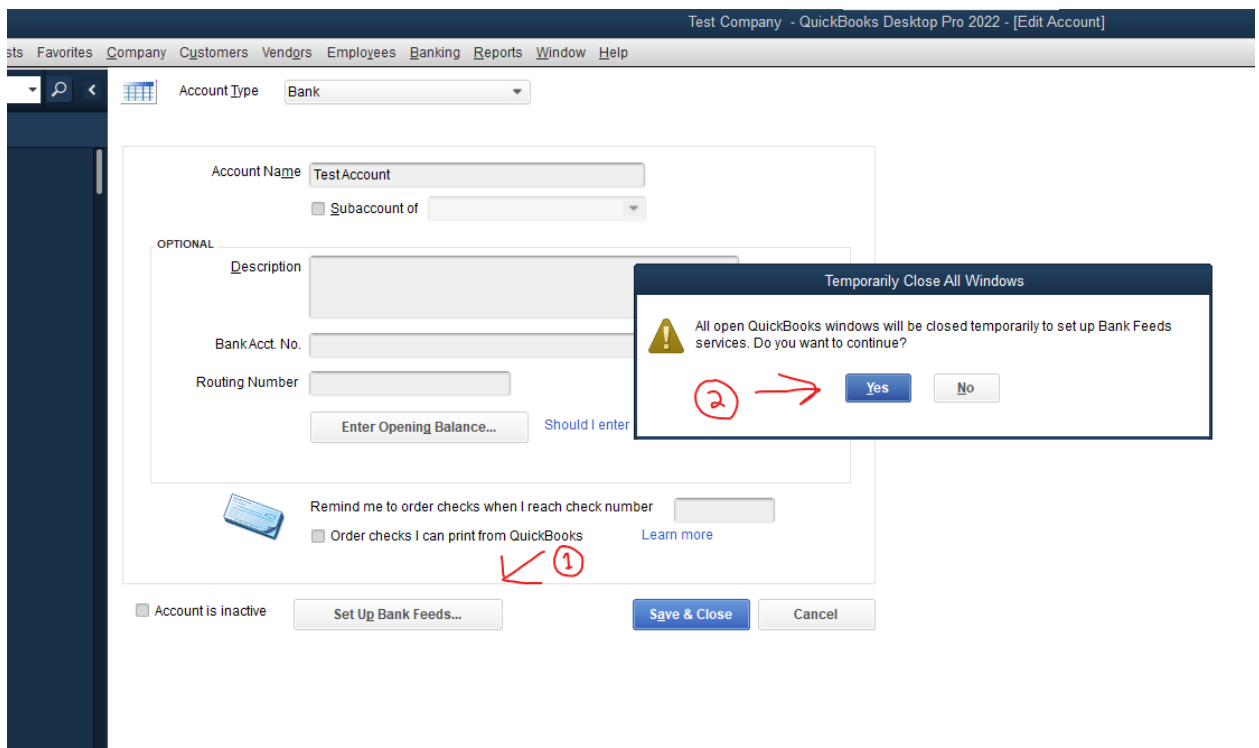

- (1) Select **Set Up Bank Feeds** on the bottom of the popup screen.
- (2) Select **Yes** in the dialog box that will appear.

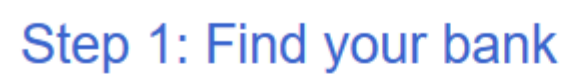

 $\boldsymbol{\Xi}$ 

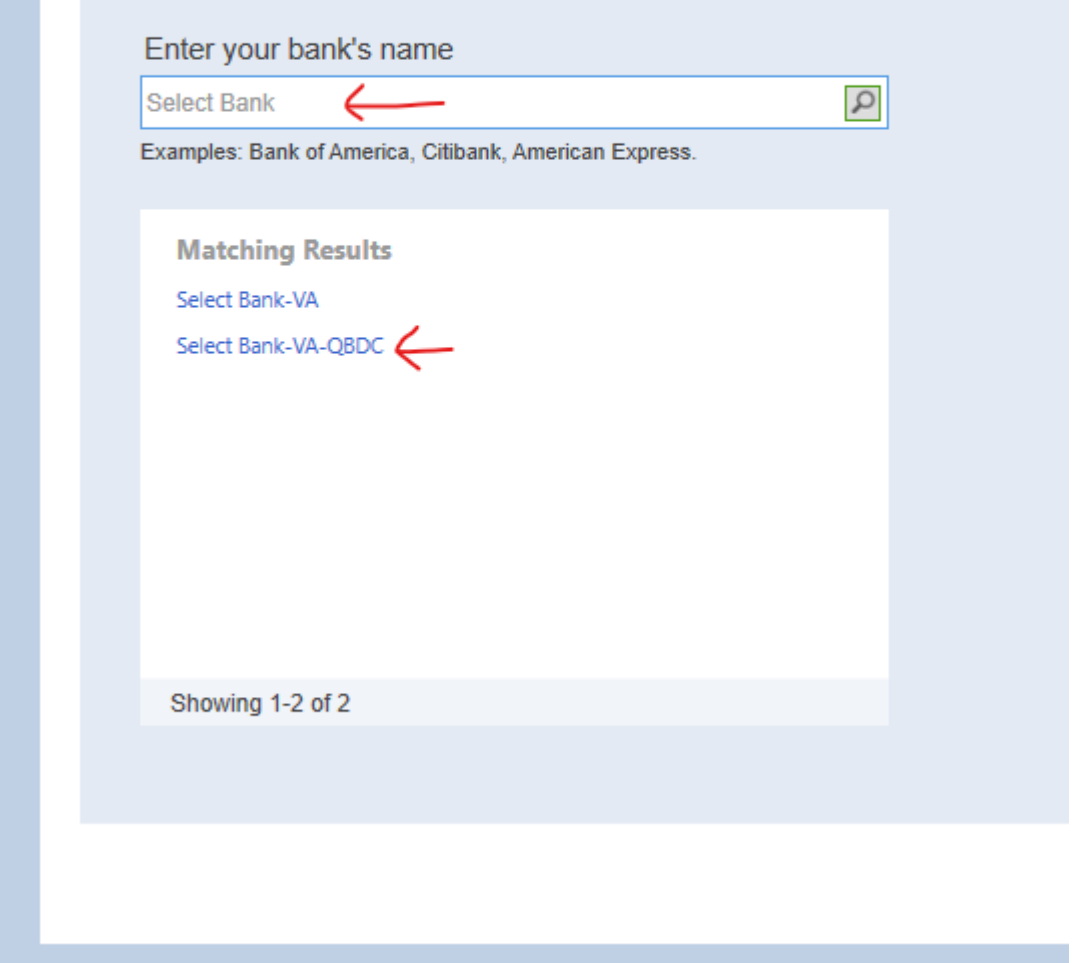

Enter 'Select Bank' in the search field and select **Select Bank-VA-QBDC**. (QBDC stands for 'QuickBooks Direct Connect'.)

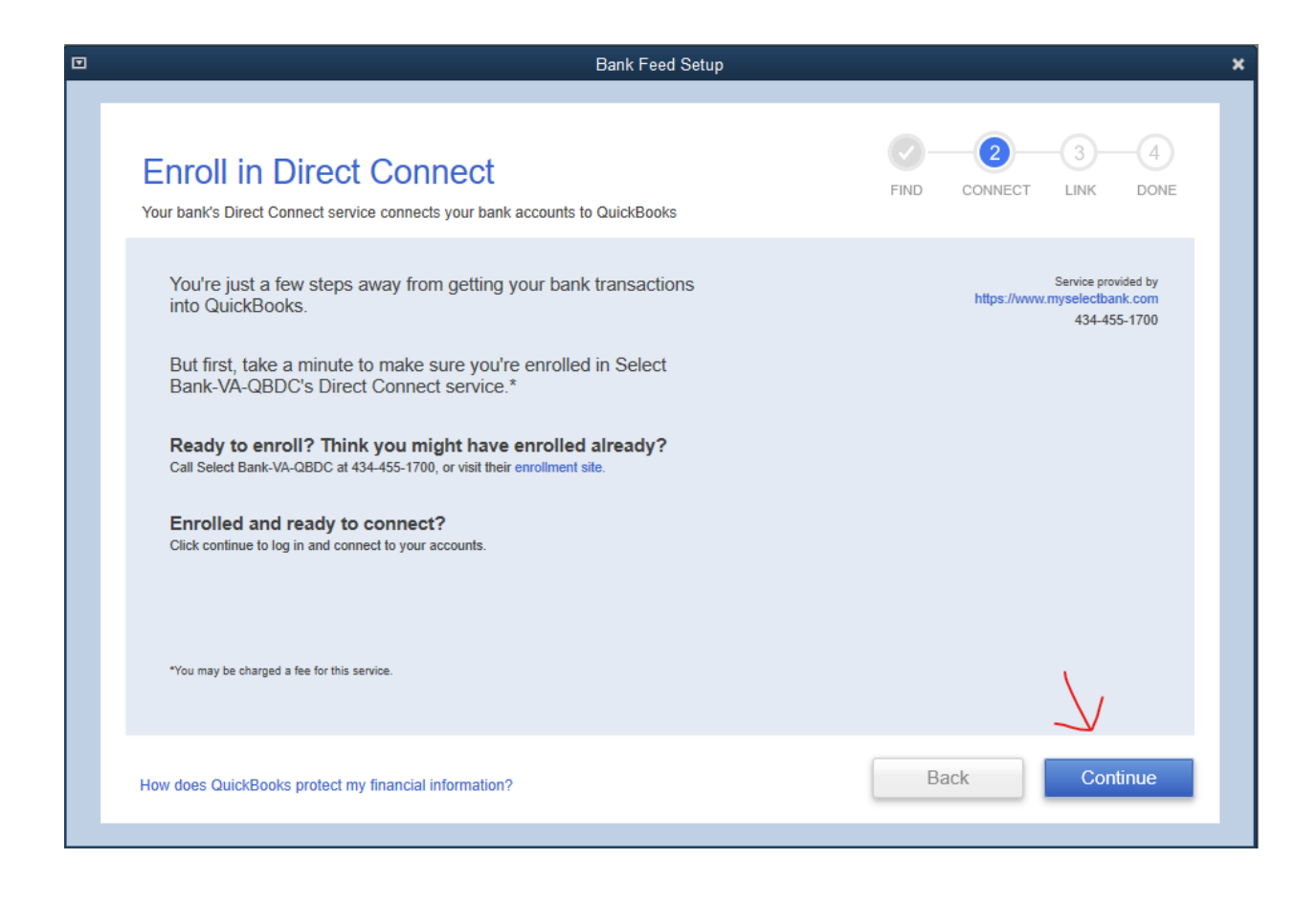

Select **Continue.**

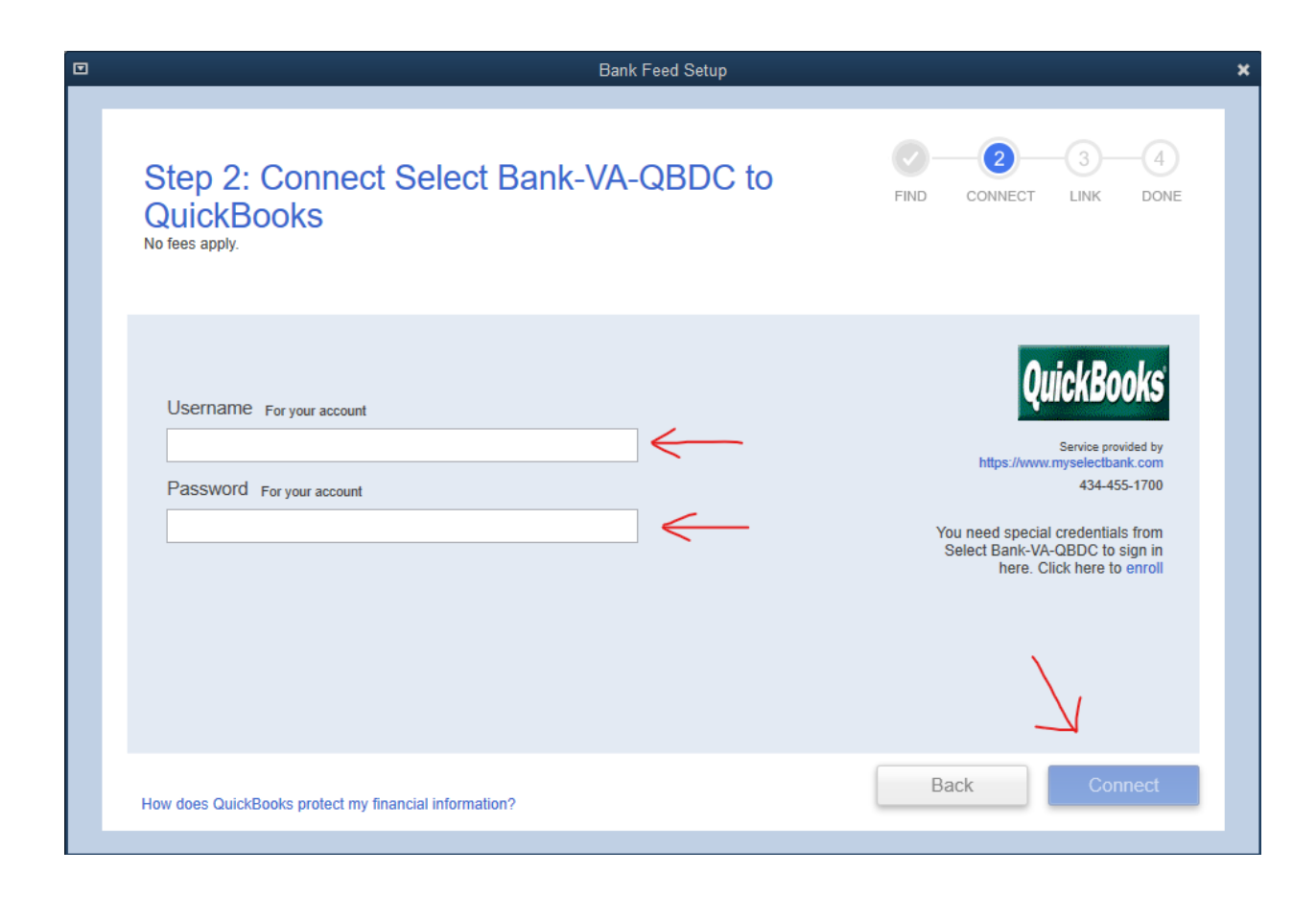

Enter your Select Bank online banking credentials. Contact your branch if your login information does not work. Select **Connect.**

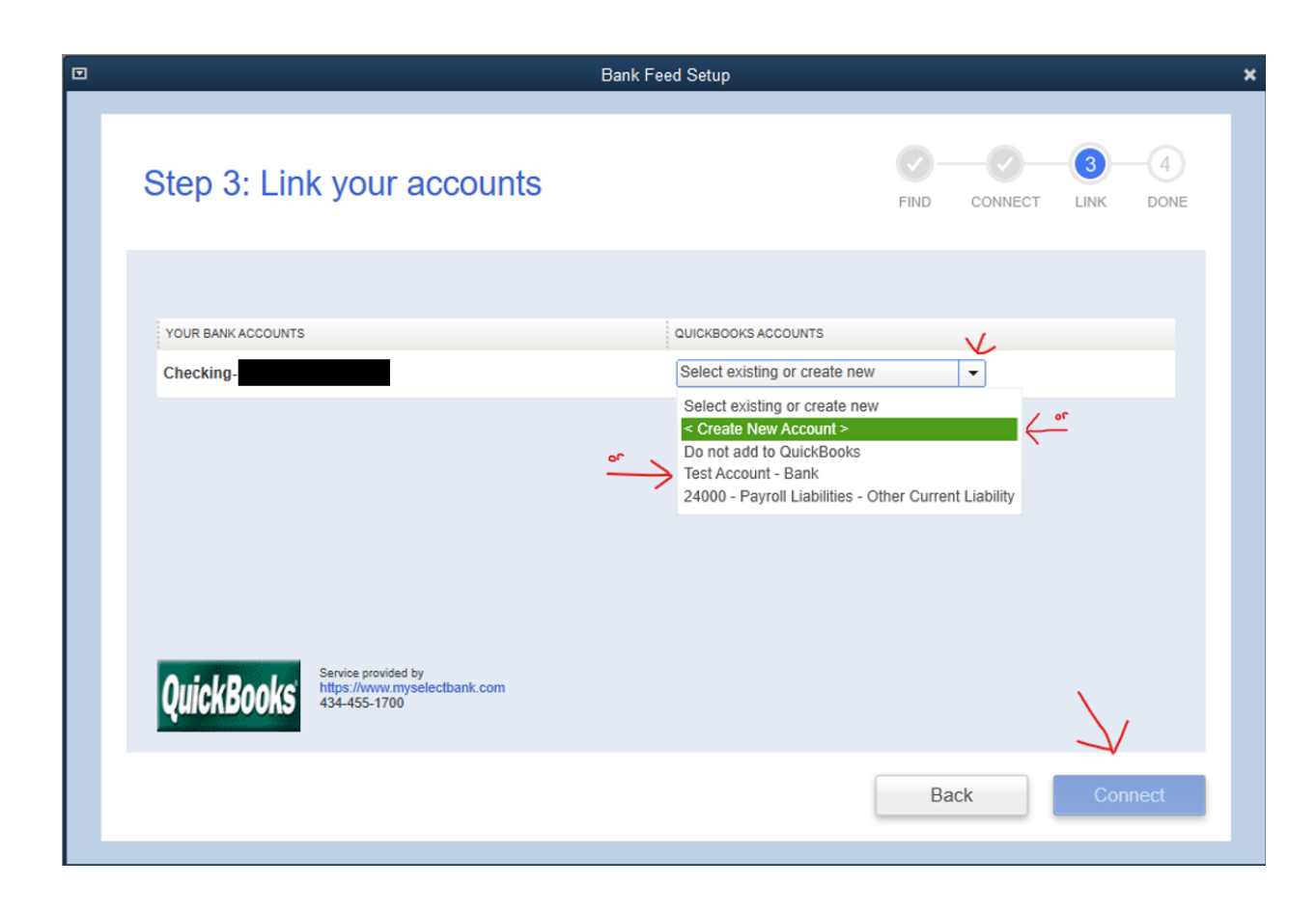

You will see your Select Bank accounts that are not yet connected to QuickBooks displayed. \* Using the drop-down menu next to the listed bank account(s), select the QuickBooks account with which you wish to link it. If necessary choose **< Create New Account >. \*\*** When finished, select **Connect**.

\*If you don't see your desired account it is likely already connected to QuickBooks.

\*\*See 'Creating New Account in QuickBooks' Instructions

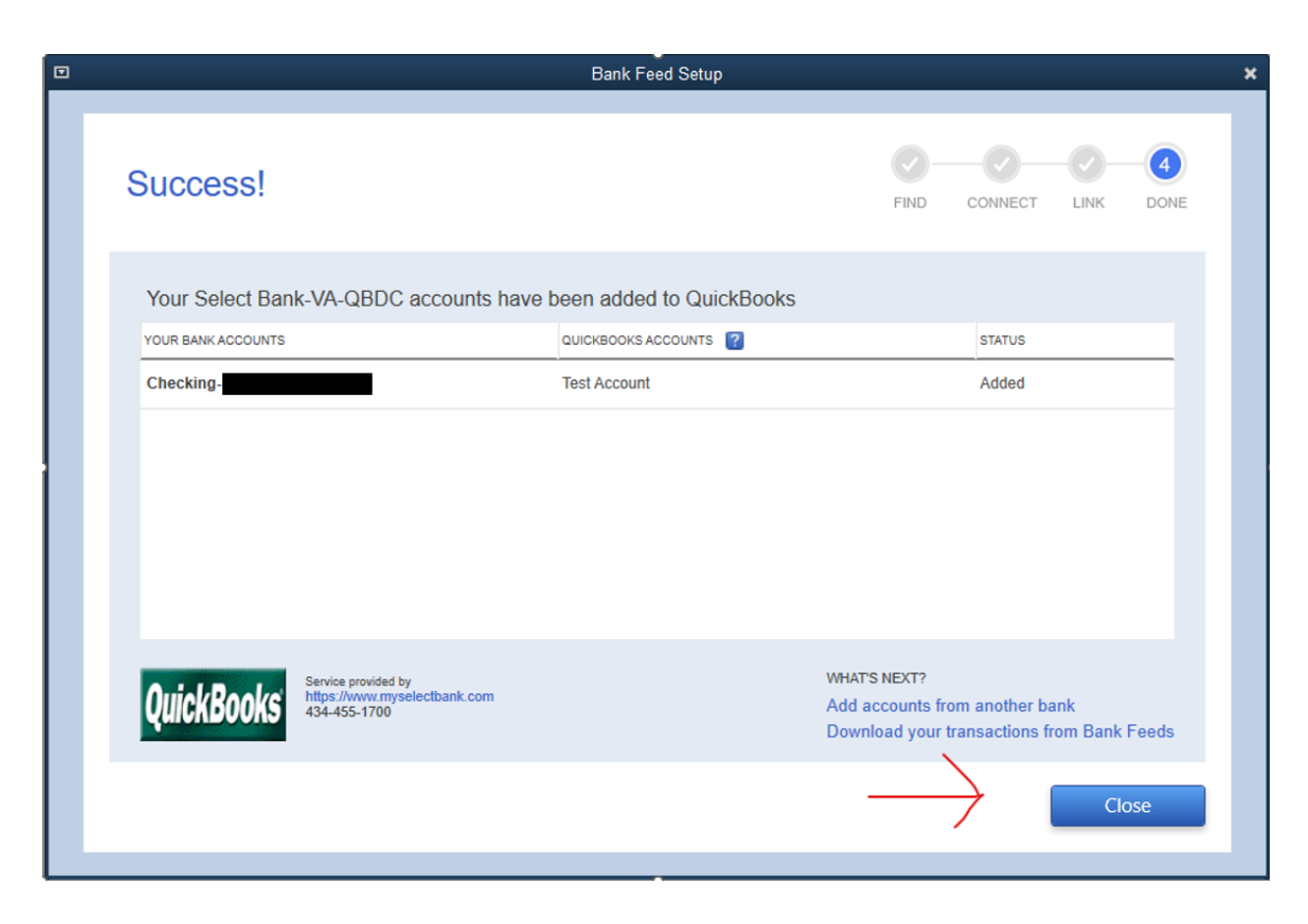

View the confirmation screen and select **Close**.

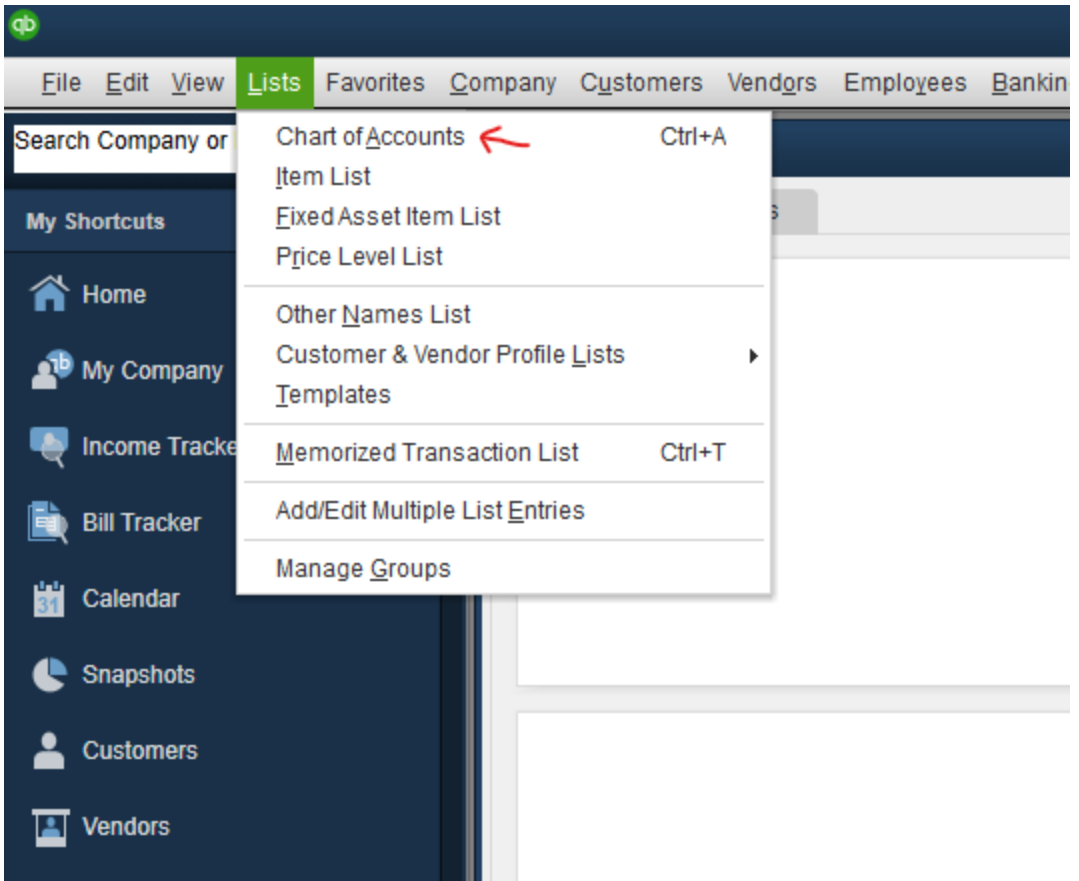

Choose **Lists** menu > **Chart of Accounts.**

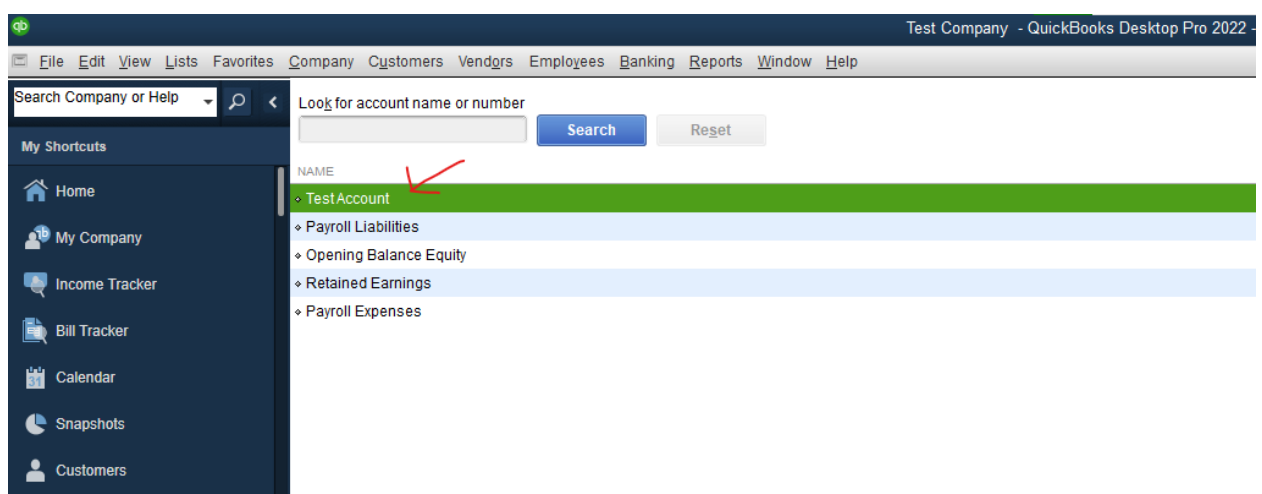

Select the desired account by double-clicking**.**

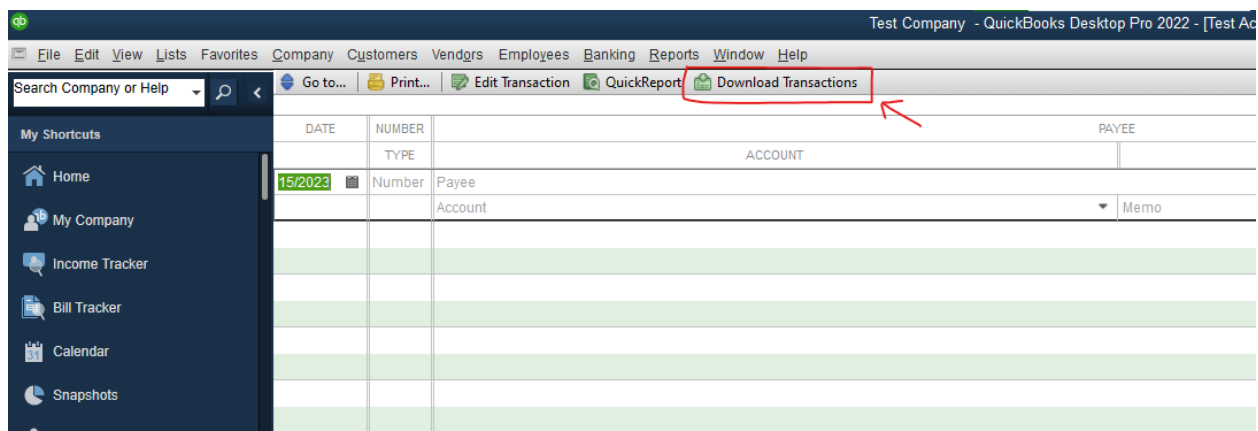

Select **Download Transactions.**

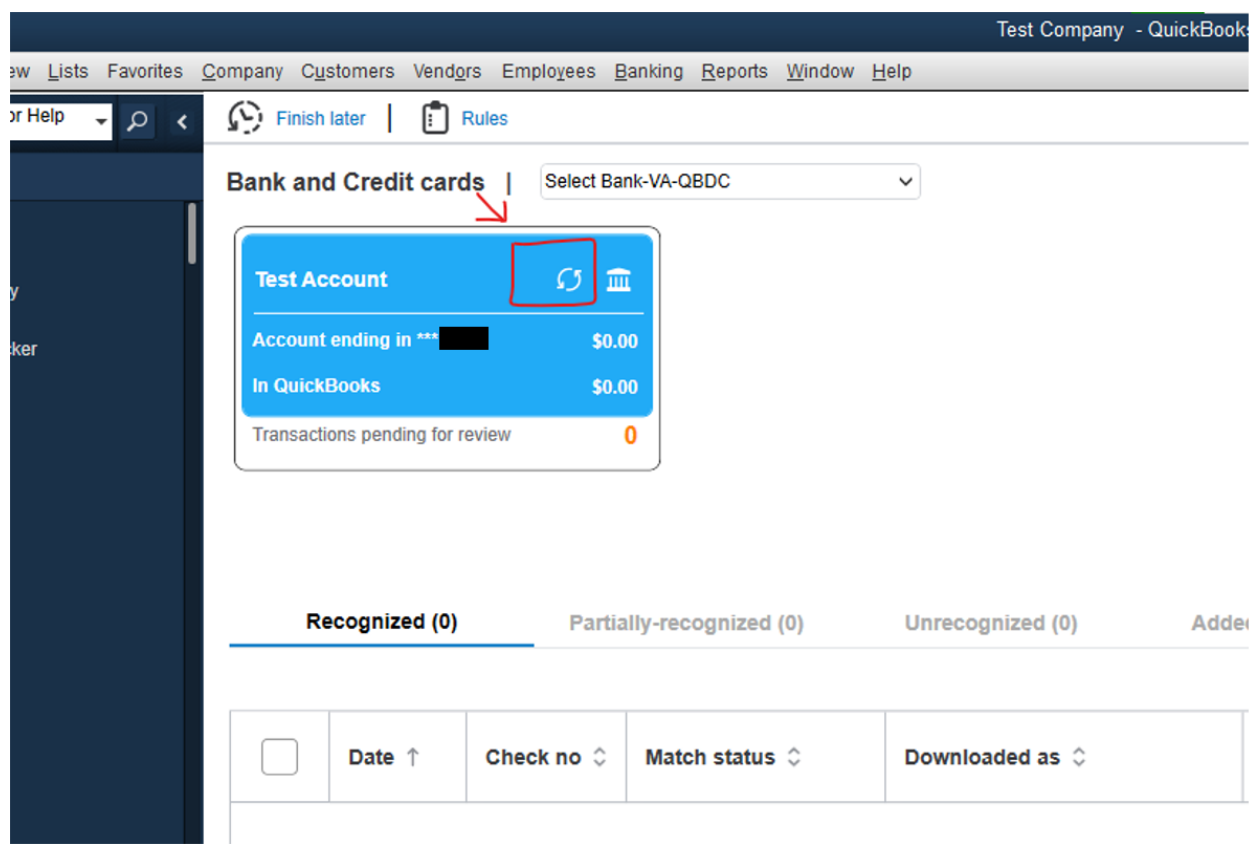

In the blue box with the account's information, select the **Refresh Icon** next to the icon of the building.

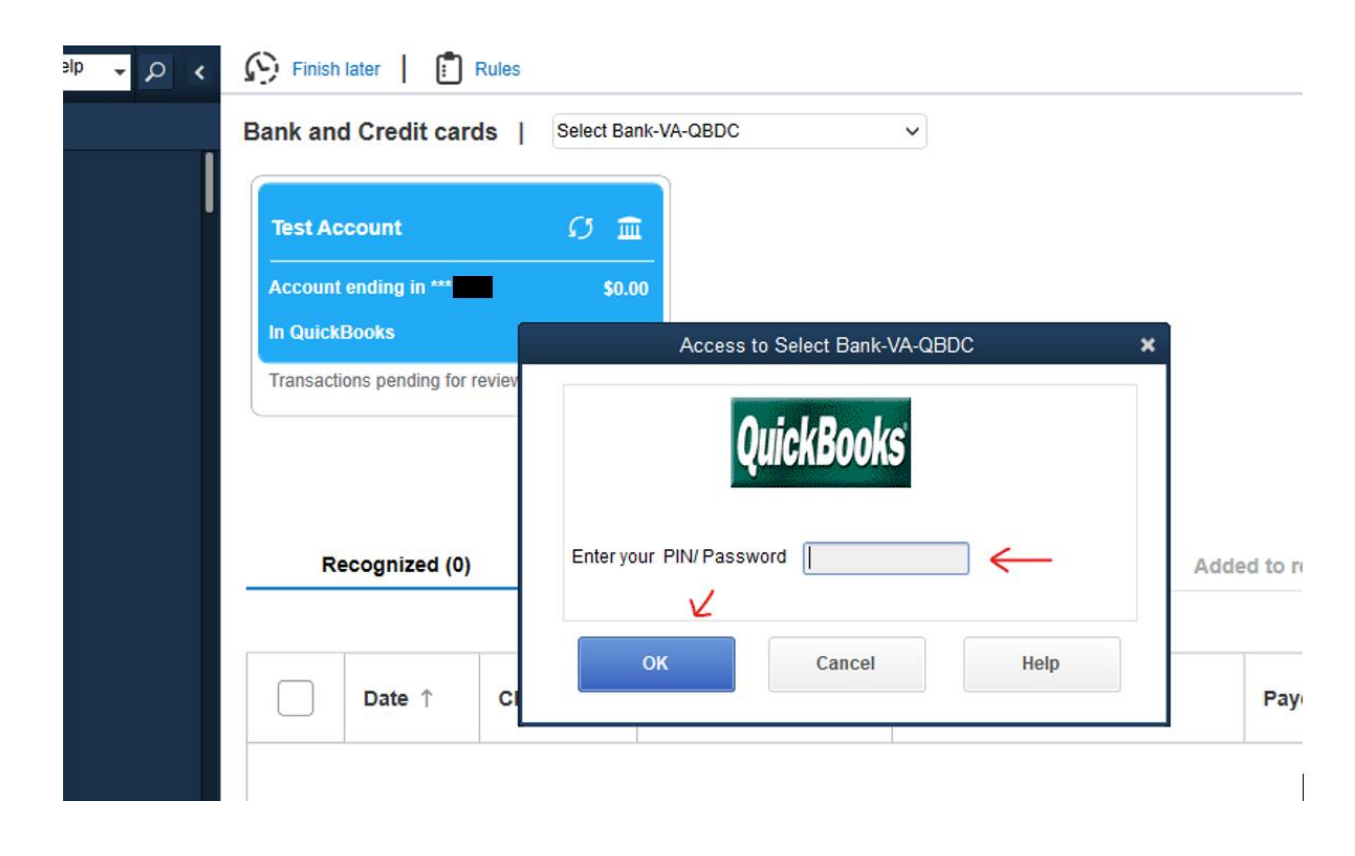

Enter your Select Bank password to confirm the download of the transactions. Select **OK**.

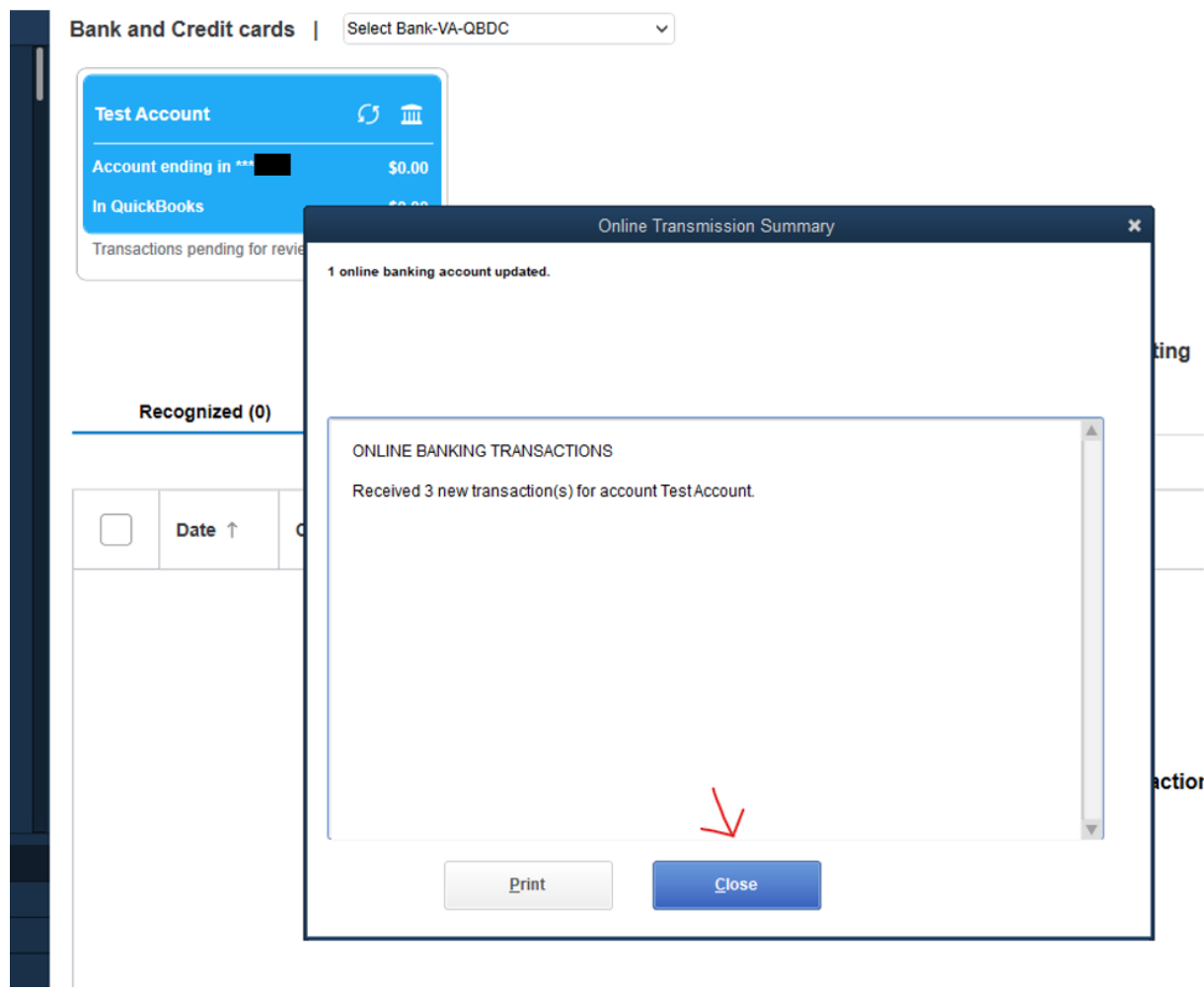

After reviewing summary window, select **Close**.